## **Submitting your Online Forms**

## **STOP:** If you are logged into the *Powerschool App*….get out and log into your parent portal using a web browser such as Google, Safari, or Internet Explorer.

1. To login to your Parent Portal Account, start by searching the Lindsay Thurber website. At the top or the very bottom you will see the following icons. Choose the **P icon** to access the sign-in screen. **Note:** Every parent has a parent portal account (either created by a parent or the school). If you need your password reset, please call the school at (403) 347-1171. After you are logged in, you will need to navigate to the section on the left called Student Fees/Rycor Forms. *You may have to choose your child's tab at the top if you have more than one child attending.* Also, if you are on a phone (or even a computer)… to open the left menu up, you may have to click on a very tiny black triangle located on the top left side of your screen.

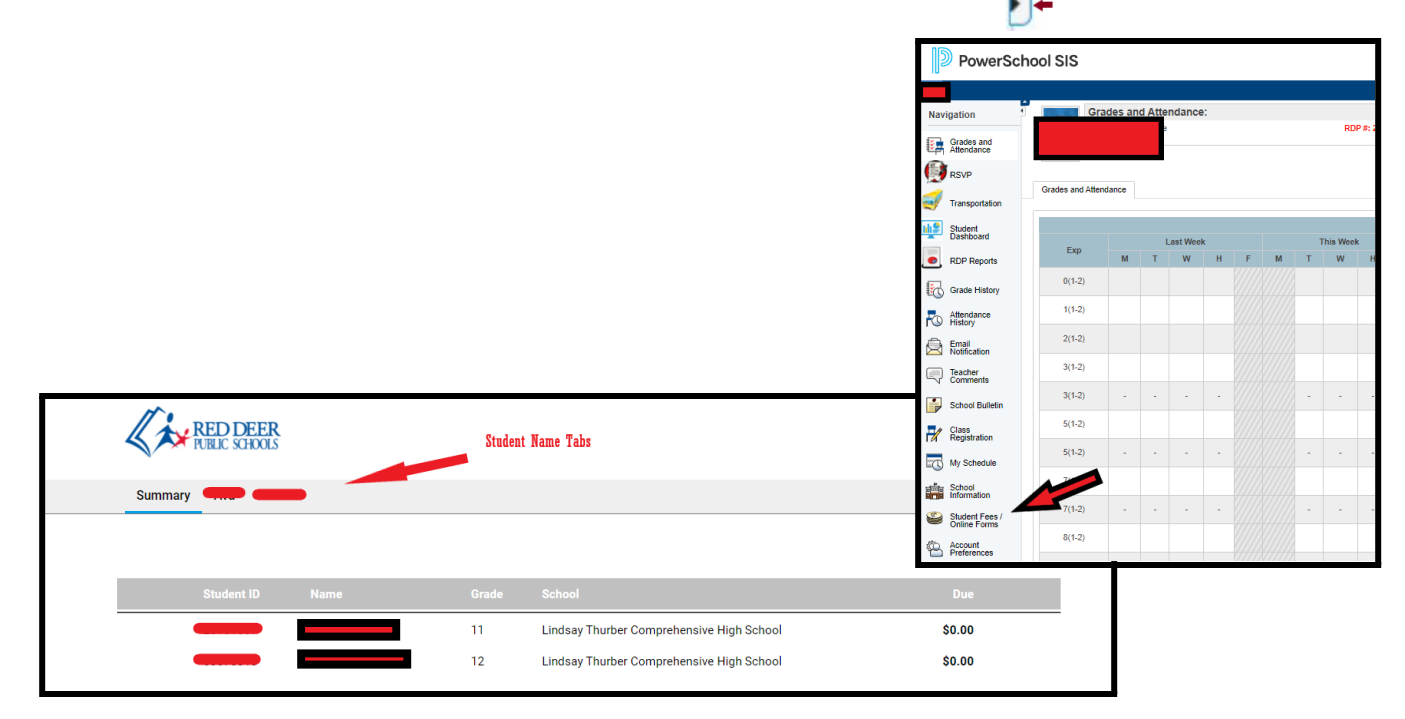

2. The **forms available** to your child **will show under one of the tabs below (New Items, Athletics, Phys. Ed., Rock the Diploma)** located half way down the screen, under the fees section. **Select the applicable tab** and then form you want to submit.

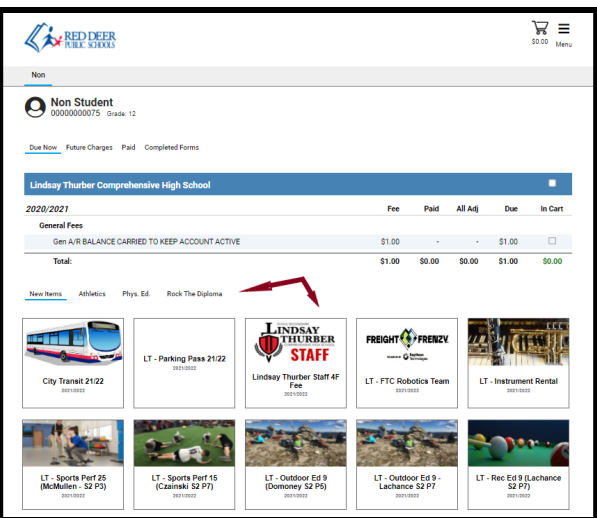

3. The form will open on your screen. Some areas (such as the student name) may auto-populate. Carefully review all the information (as well as links) and complete all areas. Many parts of the form will be mandatory and you will not be able to submit it without answering those sections. When you are done, select "Submit" or "Add to Cart", whichever is available.

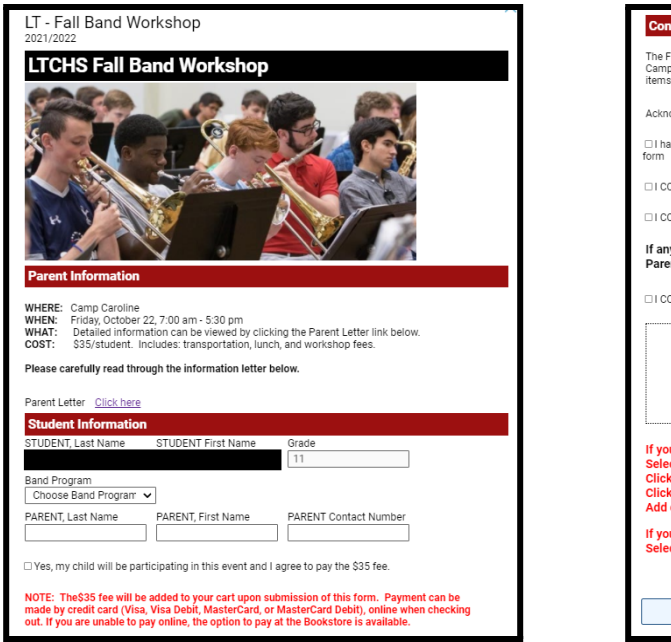

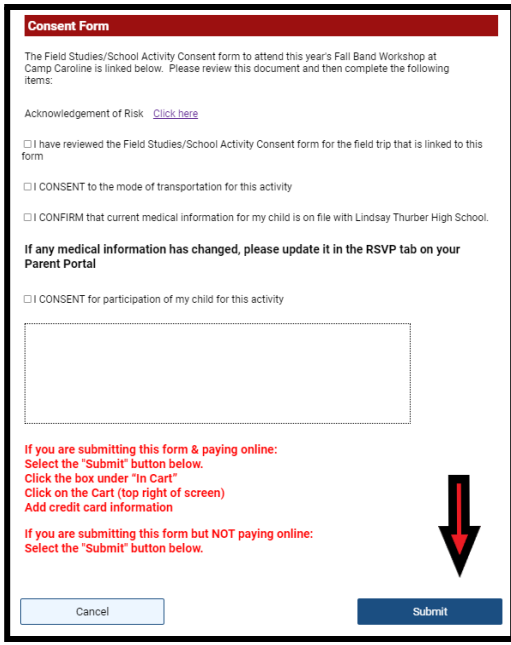

- 4. Once you submit the form, a white box will appear telling you your form was submitted successfully. **If there is no fee, or you are not paying online,** you are finished. **If you are paying online:**
	- Step 1, click on the X to get rid of the "submitted successfully" message box
	- Step 2, check the box to add the amount to your cart
	- Step 3, click on the cart button (top right)
	- Step 4, add your credit card information (see point 5)

If you are experiencing any problems with submitting your payment online, you can choose to submit the form and make arrangements to pay the fee at the LTCHS Bookstore.

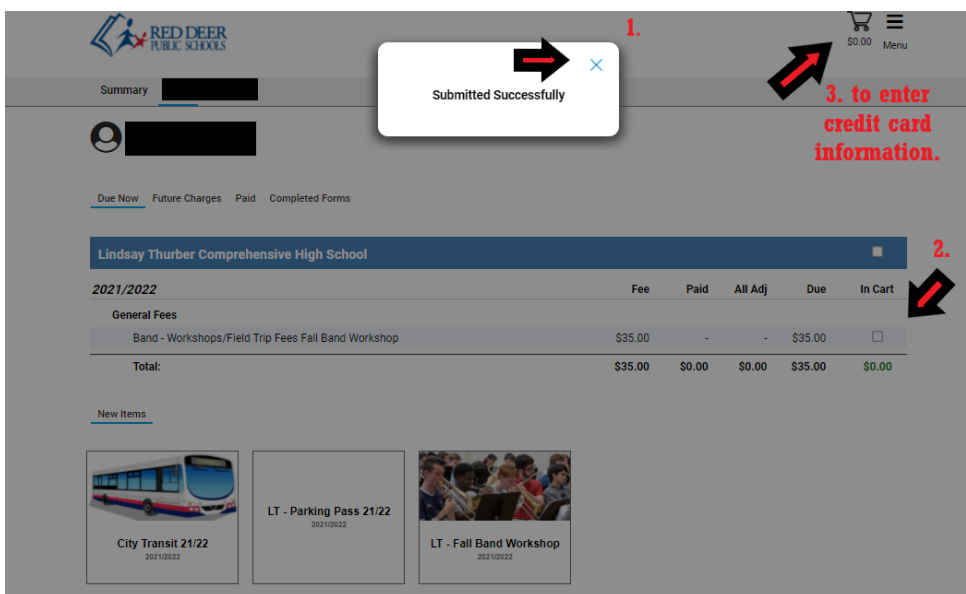

5. Once the amount is added to your cart, you will see a screen similar to below. Online payments work best with Visa, Visa Debit, MasterCard, and MasterCard Debit.

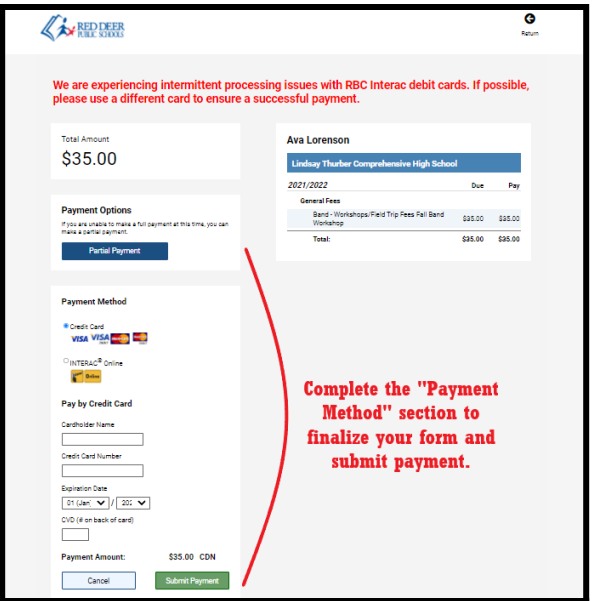

6. Parents will receive an email from StudentQuickPay.com giving you a School Form/Receipt Confirmation. Please check your inbox and/or your junk mail to confirm your form was received by the school.